# Creating a Basic Application for DataPlus® Mobile November 18, 2015

An application in DataPlus® Mobile determines the types of features and their attributes that can be collected in the field. In this support note we will cover creating the application, setting up the hierarchy, formatting the data, and testing a basic application on a PC that can later be copied to a handheld computer for use in the field.

# Creating an Application

1. Open DPM Generator under Start> All Programs> DataPlus Mobile

2. Select New from the Application menu.

Application Comm

3. Type "CRUISE" in the New Application box.

4. Click OK.

5. To see all the option for this tutorial, we will be using the Line screen type.

6.Set Screen Type in the Screen Define on the Branch Tab to Line.

| Application Tabs Branch Tabs Column Ta               | abs                                                                                            |
|------------------------------------------------------|------------------------------------------------------------------------------------------------|
| Data Format   General   Screen Define   User Program | ns GPS Branch Control                                                                          |
| Help                                                 |                                                                                                |
| C Virtual ⓒ Line C Line Align                        | Help Messages<br>Use Individual Column Help Messages<br>Ve Common Screen Message for Data File |
| Line Number Prompt Use Double Prompts                | Screen Help Message<br>F1-Help F4-Exit F5-Advance                                              |
| Show GPS Status                                      |                                                                                                |

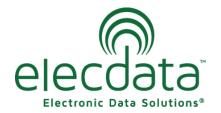

P. O. Box 31, Jerome, ID 83338 Ph: (208) 324-8006 Fax: (208) 324-8015 www.elecdata.com support@elecdata.com

Copyright 2015 © by Field Data Solutions, Inc. All rights reserved worldwide.

# <u>Hierarchy</u>

Next, we need to set up a file hierarchy like discussed in the introduction. In the hierarchy

| Hierarchy                 | - IX Applic | ation Tabs Bra   | anch Tabs Column Tabs     |                    |      |      |          |     |                |
|---------------------------|-------------|------------------|---------------------------|--------------------|------|------|----------|-----|----------------|
| Help<br>Hierarchy Columns | Data Fo     | ormat General Sc | reen Define User Programs | GPS Branch Control |      |      |          |     |                |
| Level 1 1, KEY_A C15 (his | iden)       | lelp             |                           |                    |      |      |          |     |                |
| 2. Column2 C6             |             | ColumnName       | Prompt1                   | Prompt2            | Туре | Size | Decimals | Key | Add            |
|                           | 1           | KEY_A            | NewCol                    |                    | С    | 15   | 0        |     |                |
|                           | 2           | Column2          | Column2                   |                    | С    | 6    | 0        | Γ   | Insert         |
|                           |             |                  |                           |                    |      |      |          |     |                |
|                           |             |                  |                           |                    |      |      |          |     | <u>D</u> elete |
|                           |             |                  |                           |                    |      |      |          |     |                |
|                           |             |                  |                           |                    |      |      |          |     | <u>E</u> dit   |

- To name the branch, click on the highlighted branch name or hit F2. Then type the branch name and hit enter.
- To add a branch to the highlighted branch, press the Insert key or right click on the parent branch and select Add. Then type the branch name and hit enter. Each parent file may have up to nine child branches.
- To delete the highlighted branch, press the delete key or right click on the branch and select Delete. All children will be deleted with it.
- 6. In the hierarchy window, select "Level 1" and rename it.
  - Click on Level 1.
  - Type "Stand".
  - Press Enter.
- 7. Create a child branch
  - Select Stand (if needed).
  - Press INSERT.
  - Type "Plot".
  - Press Enter.
- 8. Select Plot and press Insert for each of its three child branches, naming them

Tree

Wildlife

Comments

These three branches are called siblings.

- 9. Select Tree, press INSERT, and type "Damage". Press ENTER.
- 10. Click the Save button to save the application.

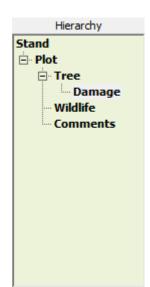

Copyright 2015 © by Field Data Solutions, Inc. All rights reserved worldwide.

# **Data Format**

Next, we need to define the data structure for the files in our hierarchy. Use the data file definitions from the introduction.

The Data Format tab is used to define and label the application columns. ColumnName is the field name and is required. It can be up to 10 characters in length and must begin with a letter. It can contain only letters, numbers, or underscores. Prompt 1 is optional and is how the field name should be displayed on the mobile collection screen; it has no restrictions. Prompt 2 is optional and has no restrictions. It is only viewed when selecting double prompts for a virtual screen type.

- 1. Click to select the Data Format tab, if needed.
- 2. Select Stand in the Hierarchy window.

| Hierarchy<br>Help<br>Hierarchy<br>Stand | Columns       |       |            | anch Tabs Column Tabs |                  |      |      |          |          |             |
|-----------------------------------------|---------------|-------|------------|-----------------------|------------------|------|------|----------|----------|-------------|
| 🖻 Plot                                  | 2. Column2 C6 |       | ColumnName | Prompt1               | Prompt2          | Туре | Size | Decimals | Key      | <u>A</u> dd |
| 🖻 Tree                                  |               | 1     | KEY_A      | NewCol                |                  | С    | 15   | 0        | <b>V</b> | Muu         |
| - Damage                                |               | 2     | Column2    | Column2               |                  | С    | 6    | 0        | Γ        | Insert      |
| - Wildlife<br>Comments                  |               |       |            |                       |                  |      |      |          |          | Delete      |
| Click Edit                              | Entor data fo | r col | ump 1      | Edit C                | olumn Parameters | X    |      |          |          |             |

- 3. Click Edit. Enter data for column 1.
  - Replace Prompt1 with Date.
  - Replace Size with 10.
  - Click OK.
- 4. Click <u>A</u>dd. Enter data for column 2.
  - Replace Prompt1 with Time.
  - Replace Size with 8.
  - Click OK.

- Edit Column Parameters 23 Name Date OK Prompt1 Date Cancel Prompt2 Type C Size 10 Decimals 0 Key Use this format as default
- 5. Continue to add columns to the Stand level according to the following chart.

|   | ColumnName | Prompt1 | Prompt2 | Туре | Size | Decimals | Key |
|---|------------|---------|---------|------|------|----------|-----|
| 1 | KEY_A      | NewCol  |         | С    | 15   | 0        | V   |
| 2 | Date       | Date    |         | С    | 10   | 0        |     |
| 3 | Time       | Time    |         | С    | 8    | 0        |     |
| 4 | Region     | Region  |         | N    | 2    | 0        |     |
| 5 | Forest     | Forest  |         | С    | 3    | 0        |     |
| 6 | Stand      | Stand   |         | С    | 6    | 0        |     |
| 7 | Cruiser    | Cruiser |         | С    | 2    | 0        |     |
| 8 | Acres      | Acres   |         | N    | 5    | 0        |     |

Copyright 2015 © by Field Data Solutions, Inc. All rights reserved worldwide.

The Hierarchy and Columns windows should now appear as shown.

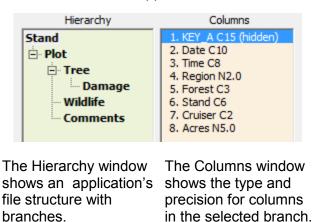

- 6. Create columns for levels 2, 3, and 4.
  - Select a branch in the Hierarchy window. •
  - Click Edit or Add in the Data Format tab. •
  - Enter the information shown in the following tables. •

## LEVEL 2

#### Plot

|   | ColumnName | Prompt1 | Prompt2 | Туре | Size | Decimals | Key |
|---|------------|---------|---------|------|------|----------|-----|
| 1 | KEY_A      | NewCol  |         | С    | 15   | 0        |     |
| 2 | KEY_AA     | NewCol  |         | С    | 10   | 0        |     |
| 3 | Plot       | Plot    |         | N    | 3    | 0        |     |
| 4 | Pt         | Pt      |         | С    | 1    | 0        |     |
| 5 | Size       | Size    |         | N    | 4    | 2        |     |

### LEVEL 3

### Tree

|   | ColumnName | Prompt1   | Prompt2 | Туре | Size | Decimals | Key      |
|---|------------|-----------|---------|------|------|----------|----------|
| 1 | KEY_A      | NewCol    |         | С    | 15   | 0        | Γ        |
| 2 | KEY_AA     | NewCol    |         | С    | 10   | 0        |          |
| 3 | KEY_AAA    | NewCol    |         | С    | 10   | 0        | <b>v</b> |
| 4 | Tree       | Tree      |         | N    | 3    | 0        |          |
| 5 | Spec       | Spec      |         | С    | 3    | 0        |          |
| 6 | TotalHght  | TotalHght |         | N    | 3    | 0        |          |
| 7 | MerchHght  | MerchHght |         | N    | 2    | 0        |          |
| 8 | DBH        | DBH       |         | N    | 4    | 1        |          |

|   | ColumnName | Prompt1 | Prompt2 | Туре | Size | Decimals | Key |
|---|------------|---------|---------|------|------|----------|-----|
| 1 | KEY_A      | NewCol  |         | С    | 15   | 0        | Г   |
| 2 | KEY_AA     | NewCol  |         | С    | 10   | 0        |     |
| 3 | KEY_AAB    | NewCol  |         | С    | 10   | 0        |     |
| 4 | Species    | Species |         | С    | 6    | 0        |     |
| 5 | Code       | Code    |         | С    | 1    | 0        |     |
| 6 | Nmbr       | Nmbr    |         | N    | 3    | 0        |     |
| 7 | Use        | Use     |         | С    | 6    | 0        |     |
| 3 | Bearing    | Bearing |         | N    | 3    | 0        |     |
| 9 | Distance   | Dist    |         | N    | 4    | 0        | П   |

## **Comments**

|   | ColumnName | Prompt1  | Prompt2 | Туре | Size | Decimals | Key |
|---|------------|----------|---------|------|------|----------|-----|
| 1 | KEY_A      | NewCol   |         | С    | 15   | 0        |     |
| 2 | KEY_AA     | NewCol   |         | С    | 10   | 0        |     |
| 3 | KEY_AAC    | NewCol   |         | С    | 10   | 0        |     |
| 4 | Comments   | Comments |         | С    | 20   | 0        |     |

## LEVEL 4 Damage

|   | ColumnName | Prompt1 | Prompt2 | Туре | Size | Decimals | Key |
|---|------------|---------|---------|------|------|----------|-----|
| 1 | KEY_A      | NewCol  |         | С    | 15   | 0        | Γ   |
| 2 | KEY_AA     | NewCol  |         | С    | 10   | 0        |     |
| 3 |            | NewCol  |         | С    | 10   | 0        |     |
| 4 | KEY_AAAA   | NewCol  |         | С    | 10   | 0        |     |
| 5 | DQI        | DQI     |         | N    | 2    | 0        |     |
| 6 | DQS        | DQS     |         | N    | 3    | 0        |     |
| 7 | DQL        | DQL     |         | N    | 3    | 0        |     |
| 8 | DCC        | DCC     |         | N    | 2    | 0        |     |
| 9 | DQC        | DQC     |         | N    | 3    | 0        |     |

# **Compile and Test**

The application can be compiled at any time. If errors are detected, they will be identified in the Output tab. The application cannot be tested until it has been successfully compiled.

2.Click the Test button.

5

The Test Program will present the application as it will appear on the handheld.

3. The DPM Test Defaults dialog box will display after clicking the Test button.

This is where you can select the screen size to match your handheld. For this tutorial, will be using a Portrait screen. Make the following changes.

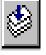

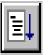

<sup>1.</sup>Click the Compile button.

- Change Screen Format to Portrait.
- Check the box next to Use Pop-up Keyboard.
- Change Touch Level to 4 High -Low (PopUp Keyboard).
- Change Font Size to 8.

| Screen Format   Portrait  Portrait VGA  Landscape  Landscape VGA  Square  Square VGA  C Custom X: 320 Y: 240                 | <ul> <li>Use Pop-up Keyboard</li> <li>Hide Taskbar</li> <li>Touch Level</li> <li>4 High - Low (PopUp Keyboard)</li> <li>Use Grid Lines</li> <li>3D Grid Lines</li> <li>Bold Fonts</li> </ul> | OK<br>Cancel     |
|----------------------------------------------------------------------------------------------------|----------------------------------------------------------------------------------------------------|------------------|
| Colors<br>Text Background<br>Constant: Black  EltGray Prompts: Black EltGray Read-Only: Black UtGray View-Only: Black LtGray | Font Size 8                                                                                                    | Restore Defaults |

## Keystroke Help

- 4. Press any key to start entering data.
- 5. Press the F1 key to view Help for the specific keys used to operate DataPlus on the hand held. The up/down arrows scroll the display.
- 6. Press Esc.

## **Enter Data**

- 7. Enter data into each empty field, pressing ENTER or the ARROW KEY to advance.
- 8. Press the F5 key to move to level
- 9. Type data into each empty field in level 2. Several rows can be added by pressing the down arrow. Since the hand held display size is set to only 24 columns, not all columns in level 2 can be viewed simultaneously.

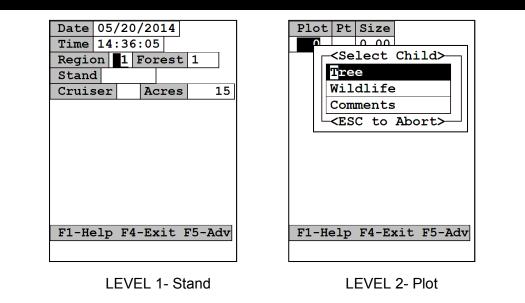

## **Sibling Jumps**

10.Press the F5 key to advance to level 3.

11. The branch selection screen appears.

12.Press ENTER to select the Tree branch.

13.Press ALT-F5. The sibling jump screen appears.

14.Press down arrow twice to select the Comments branch. Press ENTER.

15.Type a comment.

16.Press ALT-F5. The sibling jump screen again appears.

17.Select Wildlife and press ENTER.

18.Continue experimenting with sibling jumps. Press the down arrow. Try entering several lines into the same branch file.

## **Exit the Test Program**

7

19. Press F4 or Esc/Y until you return to the Application Generator.

Copyright 2015 © by Field Data Solutions, Inc. All rights reserved worldwide.